# Osnovni postupci u korišćenju Revita

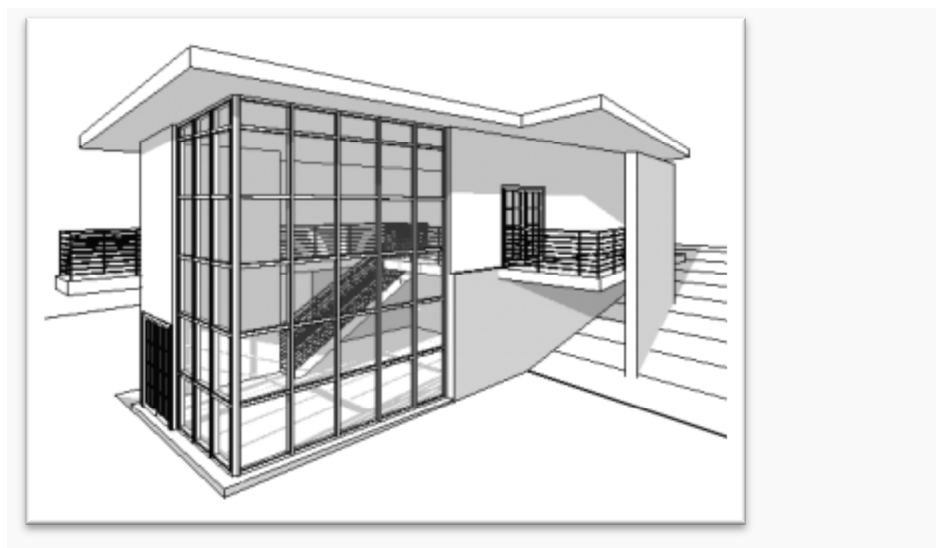

**Slika 1 Primer objekta koji će biti modeliran u ovom tutorijalu**

Ovaj tutorijal je lokalizovana i unapređena verzija tutorijala "**Getting Started with Revit Architecture**" firme Autodesk (Original PDF, Autodesk). Tutorijal se prvi put se pojavio za verziju programa Revit Architecture 2009) . Ovde je tutorijal ažuriran za verziju programa Revit 2017 u metričkom sistemu. Neke od ilustracija mogu biti preuzete iz ranijih verzija, ako nema većih razlika.

U ovom tutorijalu koristiće se sledeće skraćenice:

**LTM**: Left taster miša

**STM:** Srednii taster miša

**DTM**: Desni taster miša

Ukoliko je u programu nešto urađeno pogrešno, koristi se ikonica *Undo* ili **Ctrl-Z** da bi se poništio prethodni korak. Započeta komanda ili postupak prekida se pritiskom na taster Esc ili izborom komande Modify koja se uvek nalazi na levom kraju osnovne trake sa alatkama.

# Radno okruženje Revit-a

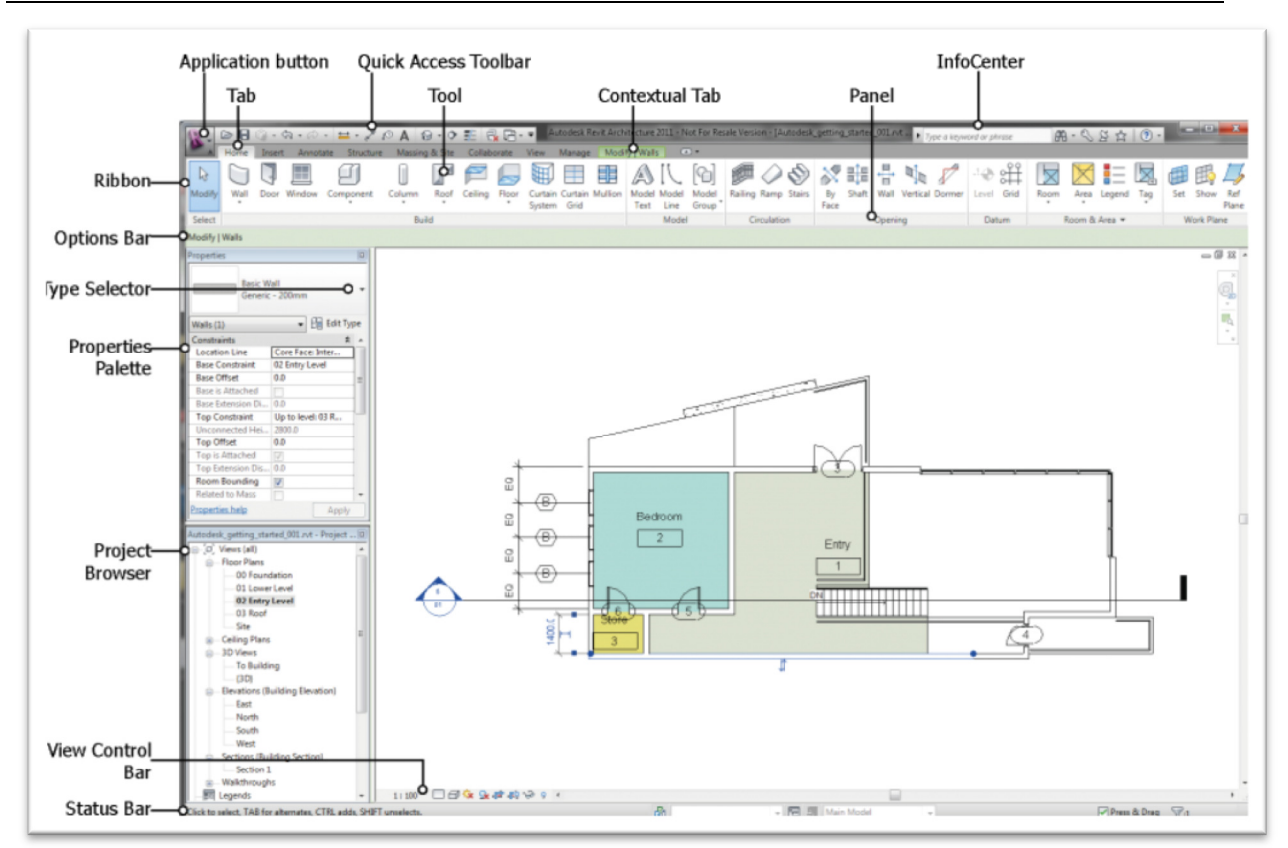

**Slika 2 Radno okruženje programa Revit**

## **Application button - Taster programa Revit**

Meni programa sadrži uobičajene komande za rad sa datotekom, kao što su **New** (započinjanje nove datoteke), **Open** (otvaranjae postojeće datoteke) i **Save** (čuvanje aktuelne datoteke). Ovde se takođe nalaze i naprednije operacije, kao što je **Export** (izvoz datoteke u izabranom formatu) i **Publish** (publikovanje u Autodesk Buzzsaw okruženju).

## **Ribbon – Traka sa alatkama**

Traka sa alatkama (**Ribbon**) pojavljuje se onda kada je započeta nova ili otvorena postojeća datoteka. U ovoj traci će se naći sve alatke koje su potrebne da bi se oformio jedan celovit model (projekt) ili napravila familija elemenata. Ukoliko se promeni veličina glavnog prozora Revita, alatke u aktuelnoj traci automatski se prilagođavaju. Na ovaj način sve predviđene alatke će biti vidljive i na raspolaganju u slučaju različitih veličina ekrana.

## **Options Bar - Traka sa opcijama neke alatke**

Traka sa opcijama se nalazi omah ispod trake sa alatkama. Njen sadržaj se menja u zavisnosti od aktuelne alatke ili selektovanog elementa.

## **Properties Palette - Paleta sa osobinama elemenata**

Paleta sa osobinama elemenata je dijalog u kome se vide i modifikuju parametri koji definišu osobine elemenata u Revitu. Uobičajeno je da paleta sa osobinama bude otvorena svo vreme rada u Revitu. Taster za selekciju tipa elemenata (**Type Selector**) nalazi se pri vrhu ove palete.

## **Project Browser - Pretraživač projekta**

Ovaj pretraživač prikazuje logičku hijerarhiju među prikazima, pregledima elemenata, listovima organizovanim za štampu, familijama, grupama, linkovanim Revit modelima i drugim delovima

aktuelnog projekta. Pošto se radi o hijerarhijskoj povezanosti, svaka grupa elemenata ima svoje podgrupe, pa može da se proširi (**expand**, pritiskom na taster "+"), ili smanji (**collapse**, pritiskom na taster "-").

#### **Status Bar - Linija statusa**

Linija statusa nalazi se pri samom dnu prozora programa Revit. Kada je aktivna neka od alatki, na levoj strani ove linije sadrži instrukcije o tome šta je potrebno uraditi. Kada je izabran neki element ili komponenta, statusna linija pokazuje ime familije elemenata kojoj pripada, kao i tip elementa.

### **View Control Bar - Linija za konrtolu prikaza**

Linija za kontrolu prikaza nalazi se pri dnu oblasti za crtanje, iznad linije statusa elemenata. Funkcionalnosti ove linije pružaju brži pristup kontroli aktuelnog prikaza. Razmera je prva od informacija koje se nalaze u ovoj liniji. Iako se model unosi u realnim jedinicama, razmera je jedna od osobina prikaza pa se može kontrolisati u paleti sa osobinama datog prikaza, kao i u liniji za kontrolu prikaza. Razlike u razmeri prikaza uočavaju se kod elemenata koji su osetljivi na razmeru, kao što su kote, natpisi i sl. Određeni prikaz (osnova, presek i sl.) umeće se na list za štampu u razmeri u kojoj je definisan. U nastavku je funkcionalnost koja se odnosi na detaljnost prikaza i ima tri vrednosti: coarse, medium, fine (grubo, srednje, fino). U nastavku je funkcionalnost kojojm se kontroliše vizuelni stil prikaza - Visual Style, što je posebno karakteristično kod 3D prikaza i može biti žičani model, model sa skrivenim linijama, osenčen model, realističan prikaz i sl. Sledeće dve funkcionalnosti služe za uključenje / isključenje sunčeve putanje i osenčenja. Na kraju ove linije nalazi se taster *Reveal Constrains* koji uključuje okruženje za prikaz svih ograničenja koja su postavljena u nekom prikazu (npr. podjednake udaljenosti osa i sl.).

# **Prikaz različitih elemenata radnog okruženja**

Ukoliko se u bilo kom trenutku isključi neki od elemenata radnog okruženja (npr. paleta osobina - *Property Palette*, pretraživač projekta - *Project Browser*), moguće ga je ponovo uključiti koristeći taster **User Interface** (*View - Window - User Interface*)

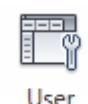

Interface

# **Saveti i pomoć**

Ukoliko se kursor zadrži na nekoj od alatki aktivne trake sa alatkama, automatski se pojavljuje prozor sa objašnjenjem funkcijonalnosti date alatke. Ukoliko se taster duže zadrži na određenoj alatki, pojavljuje se detaljnije objašnjenje, ponekad i sa video sekvencom.

Pritiskom na taster **F1** dobija se pomoć za određenu alatku.

Online pomoć za Revit nalazi se na: http://help.autodesk.com/view/RVT/2017/ENU/.

# **Navigation - Navigacija u odnosu na model**

**Zoom** 

Koristiti središnji točkić miša – pokazivača i vrteti ga naviše (prikaz se uvećava) i naniže (prikaz se smanjuje).

#### **Pan - pomeranje prikaza**

Držati pritisnut srednji taster ili točkić miša – pokazivača i pomerati pokazivač.

#### **Orbit - sagledavanje modela iz raznih uglova, prostorno sagledavanje**

Zadržati pritisnut taster Shift (kao za veliko slovo) i srednji taster miša. Isto je moguće i sa pritisnutim desnim tasterom miša - pokazivača.

# **Selekcija elemenata**

Kada se kursor zadrži na nekom elemntu, ovaj element se aktivira i njegove konture se označe plavom bojom. Ukoliko se na njega klikne levim tasterom miša, element je izabran i ceo je označen plavom bojom. Važno je uočiti da se pri označavanju nekog elementa, u statusnoj liniji dobija informacija o ovom elementu. Slična informacija dobija se i u pomoćnom prikazu uz selektovani element u oblasti za modelovanje (Slika 3).

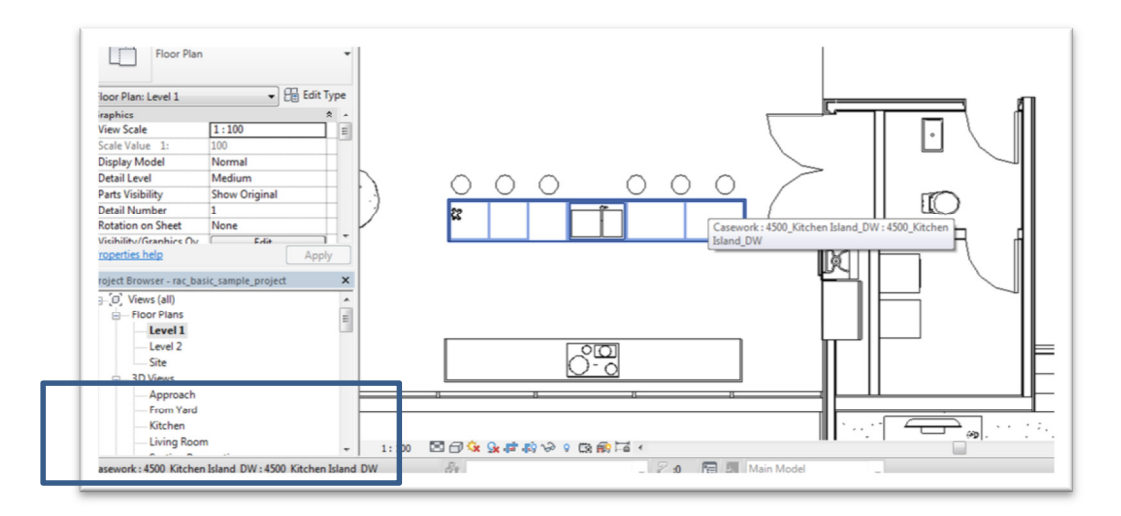

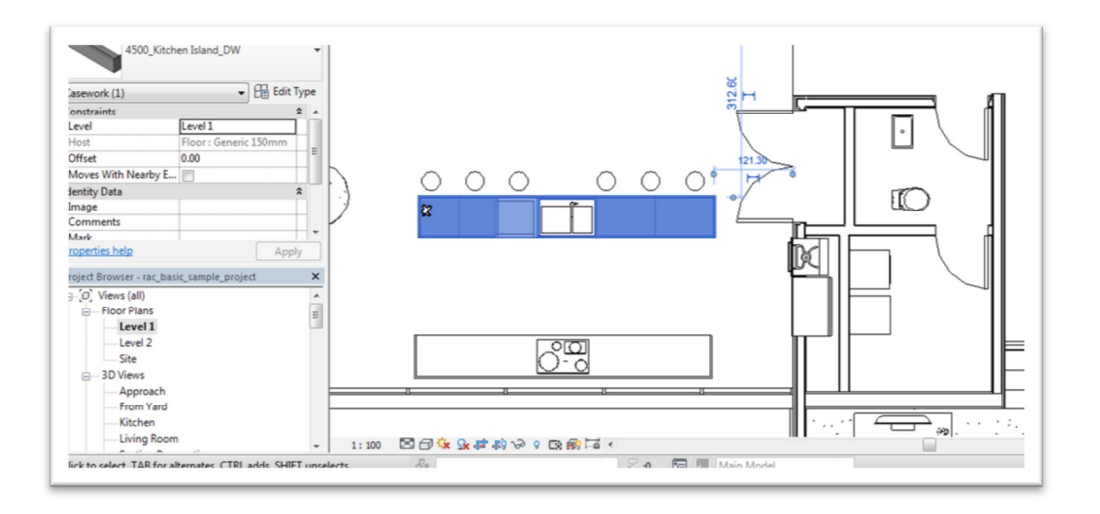

**Slika 3 Kuhinjski element označen kursorom pre selekcije i nakon selekcije elementa**

Kada više objekata preklapa u nekom prikazu, moguće je koristiti **[TAB]** taster na tastaturi da bi se išlo od jednog do drugog, sve dok se ne pronađe željeni element. Isti taster koristi se i kod selekcije zidova, pri čemu selektuje jedan zid a pritiskom na **[TAB]** selektuje se lanac zidova kome ovaj zid eventualno pripada.

Selekciju je moguće uraditi i pomoću pravougaonog okvira kojim se pokazuju elementi. Za ovo postoje dve opcije:

### **Povući okvir sleva udesno**

U selekciju ulaze samo elementi koji se u potpunosti nalaze unutar okvira.

### **Povući okvir sdesna ulevo**

Svi elementi koji su unutar okvira u celosti ili presečeni okvirom, ulaze u selekciju.

Sledeći tasteri koriste se pri dodavanju elemenata ili uklanjanju elemenata iz neke postojeće selekcije. Ove tehnike dodavanja i uklanjanja koriste se takođe i pri selekciji elemenata pomoću okvira (*Window selection*).

- **pritisnuti Ctrl i selektovati Dodaje** element u aktuelnu selekciju
- **pritisnuti Shift i selektovati Uklannja** element iz aktuelne selekcije
- **hold Ctrl+Shift and select**

obrnuta selekcija: elementi koji su već selektovani biće izuzeti iz selekcije, oni koji nisu selektovani ući će u selekciju.</div>

Kod nekih komandi moguće je pozvati prethodnu selekciju (*Previous selection*). Pritiskom na desni taster miša (pozivom ekranskog menija) i izborom *Select Previous***,** kao i pritiskom na Ctrl i strelica ulevo.